## **IDR Spreadsheet Upload**

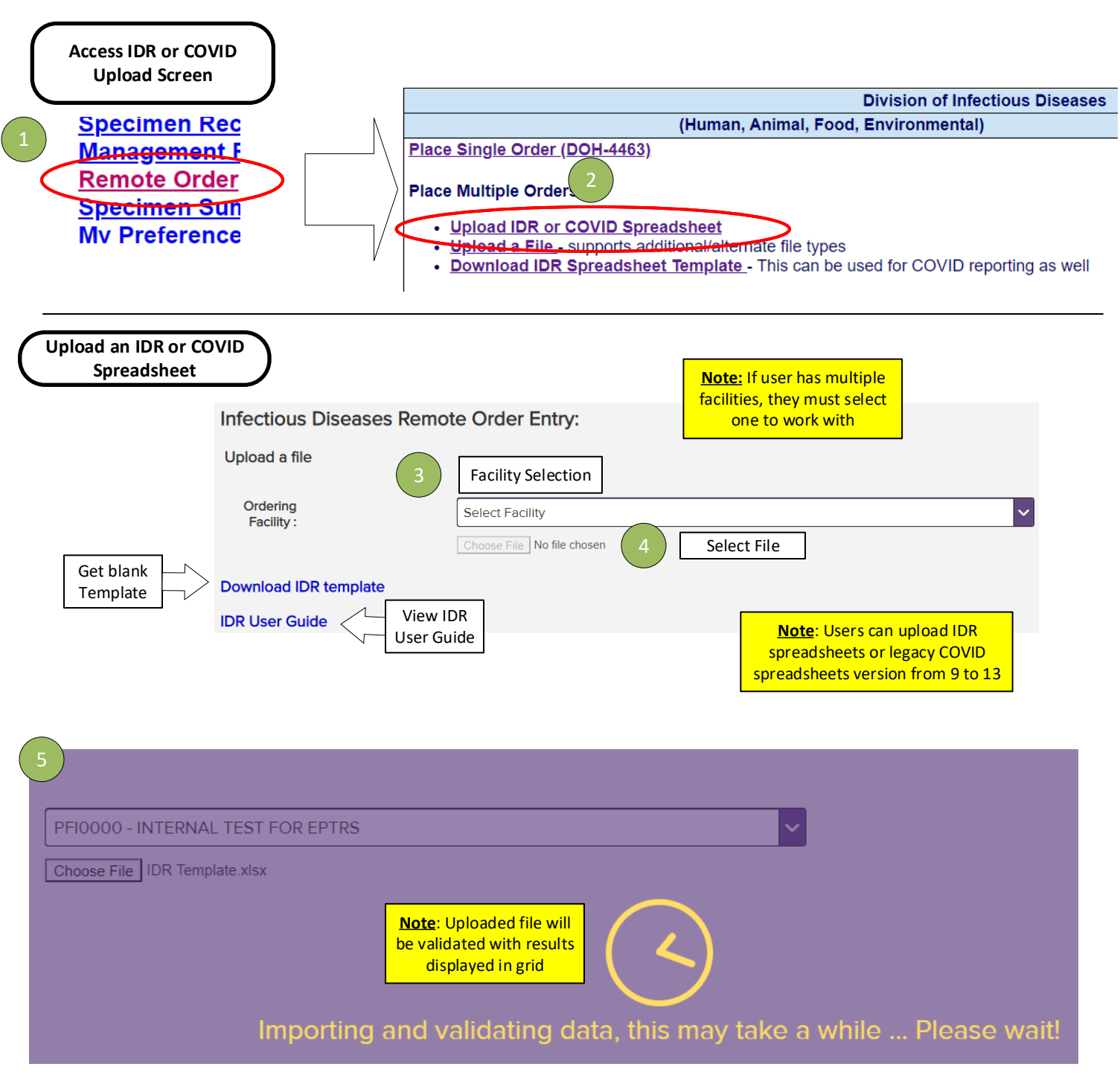

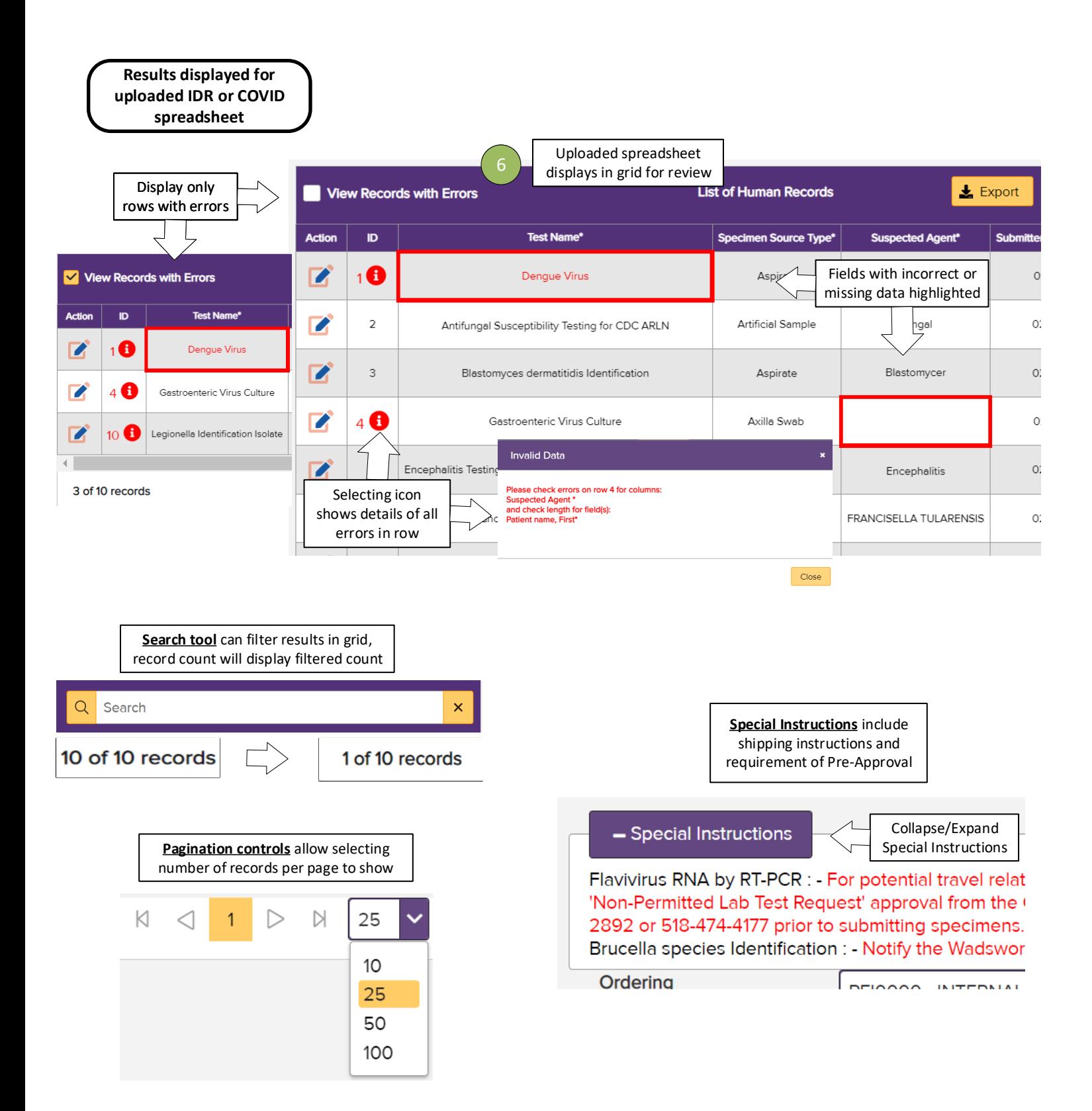

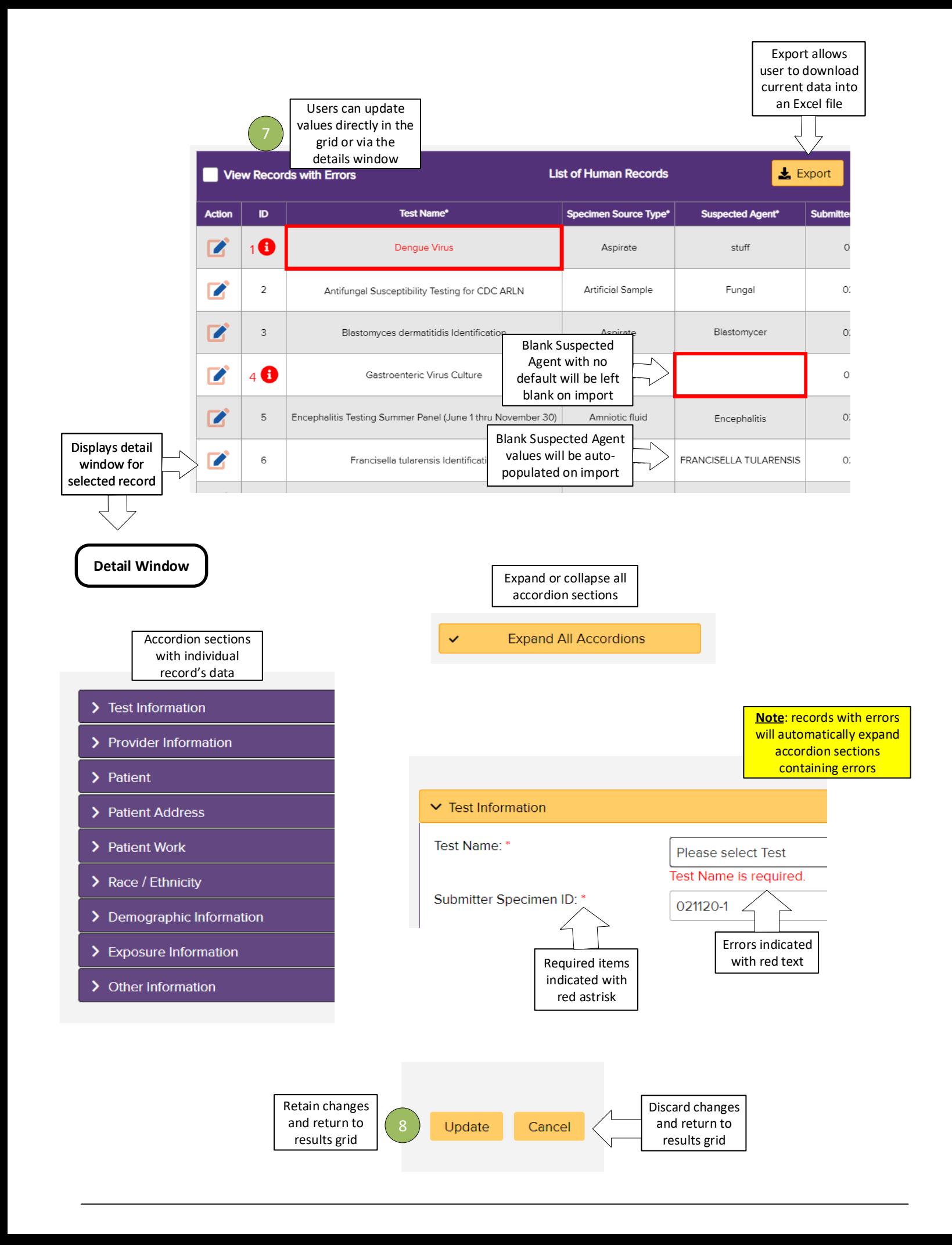

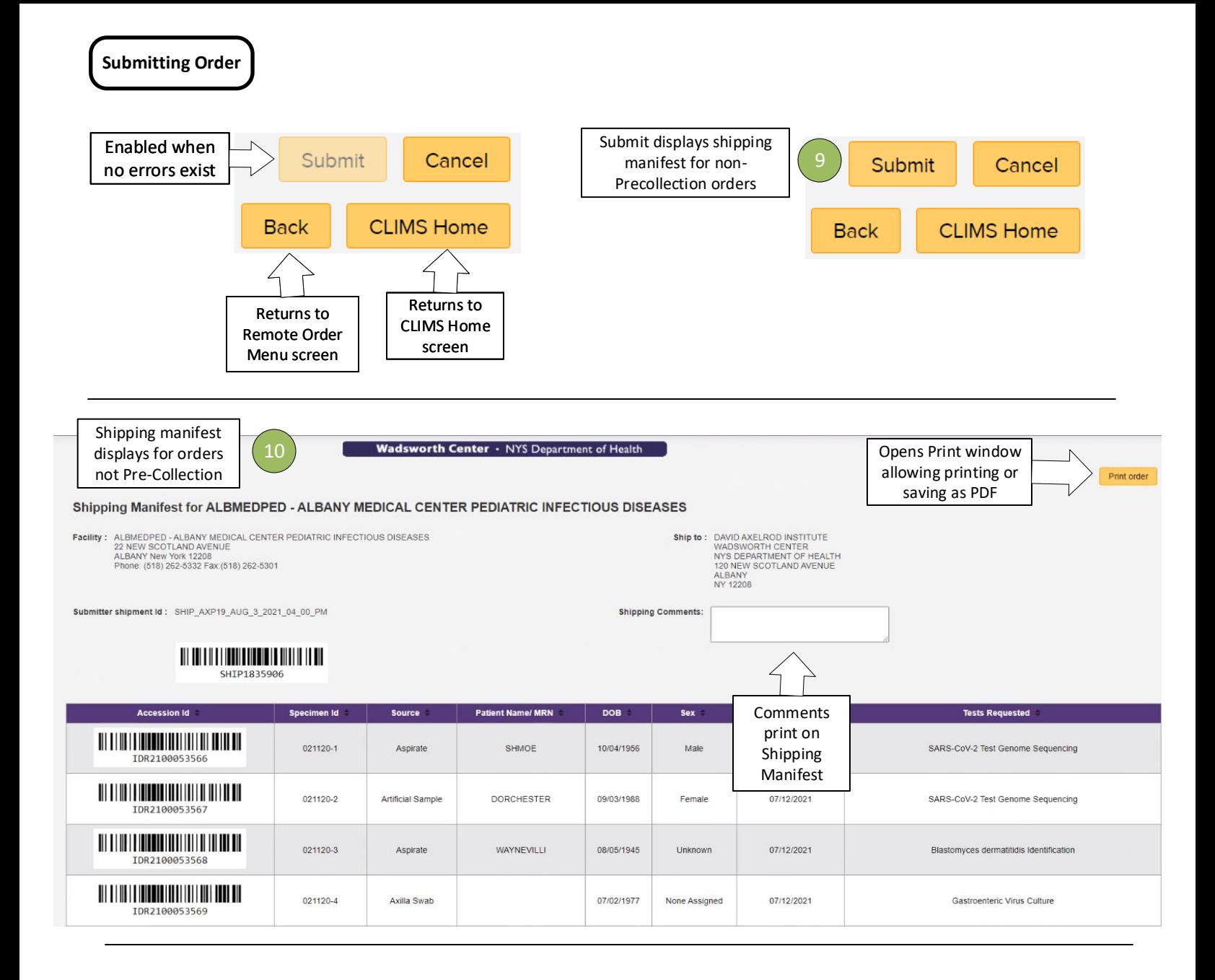

**Help Page** 

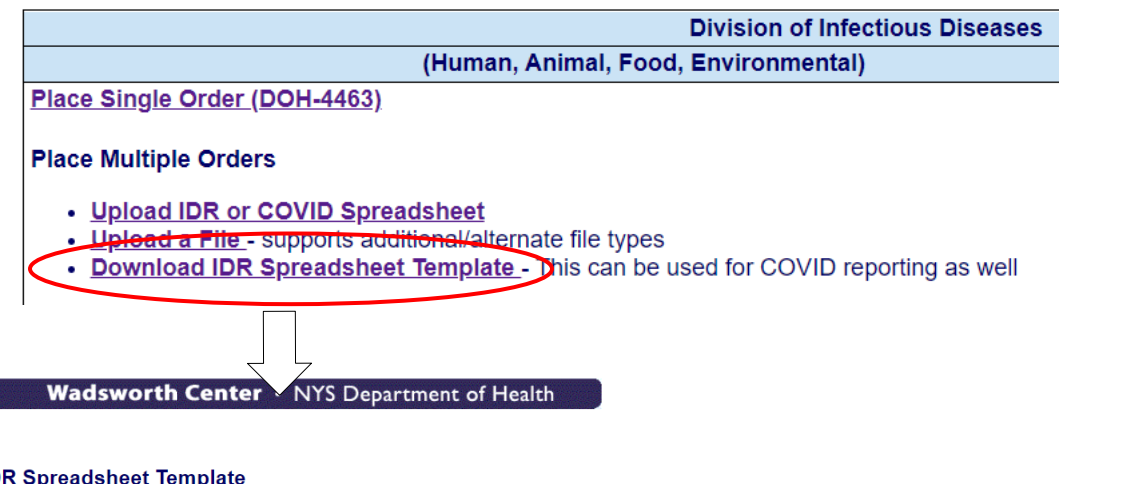

Help Page can be accessed from the **Remote Order Entry** menu for additional information

## **IDR Spreadsheet Template**

Use Microsoft Excel or other spreadsheet software to enter data for multiple Infectious Diseases Requisition (DOH-4463) orders for Human Specimen testing.

- Submission of bulk orders can be done more efficiently, compared to manually entering these one at a time in CLIMS.  $\bullet$
- Data entry can be performed offline (no internet connection is needed for data entry).
- You can collect, store, and prepare samples over a period of time, and upload your final submission when you are ready to ship samples to Wadsworth.<br>• Organizations that have technical expertise can extract and format da
- 

Please note that this feature is intended to be a convenience for bulk order submission. Prior to uploading your orders, you must familiarize yourself with sample preparation and submission instructions provided in Wadsworth Center's Test Catalog View the Test Catalog

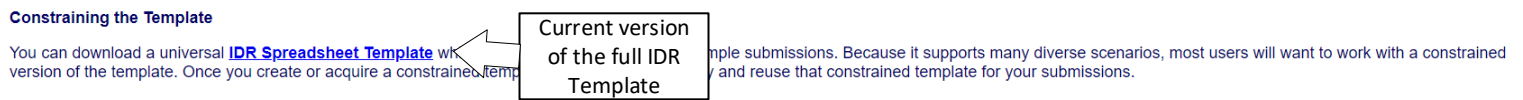

For certain outbreaks, contracts, and special projects, Wadsworth Center laboratory staff may provide you with a constrained template that is pre-configured to streamline the submission process for you.

If you are creating your own constrained template, please follow these guidelines to ensure that your completed spreadsheets can be uploaded:

1. Do NOT remove predefined cell formatting or validation rules.

- 2. Do NOT insert or delete any columns. To make your constrained template easier to use, feel free to pre-populate and/or hide any columns you will not use during routine data entry.
- 3. Do NOT modify or delete the first two rows of the spreadsheet. By default, row 2 is hidden; your data will start on row 3.
- 
- 4. The "Lists" worksheet of the template contains the set of currently supported codes (for Test, Specimen Type, etc.). Do NOT modify any entries in this tab.<br>5. You can use the "ShortLists" tab to capture subsets of codes types of samples. Please do NOT alter or add entries in the ShortLists tab that are not also available in the full List.
- 6. Using ShortLists for data entry can be enabled or disabled by selecting the checkbox associated with the Test Name, Specimen Source Type, and Submitted in/on columns.

## **Help For IDR Spreadsheets:**

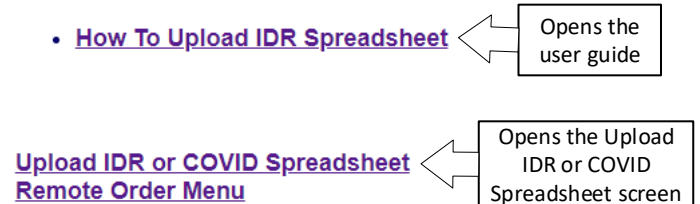